# **eFundi Tutorial: What is the Podcasts tool?**

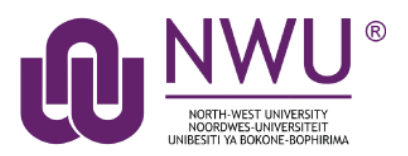

"A podcast is a topic-specific digital stream of audio files (in some cases, video or PDF also) that can be downloaded to a computer or a wide variety of media devices. They are funny, entertaining, educational, often short, and rarely boring. They can cover news, current events, history, or pretty much anything the creator would like." [\(Jacqui Murray\)](http://www.teachhub.com/technology-classroom-how-why-use-podcasts)

The Podcast tool allows instructors to distribute audio, video, and PowerPoint files to their students either manually or via a RSS feed. Students that subscribe to a site's RSS Podcast feed can have the audio, video or PowerPoint content automatically downloaded to a "podcatcher" application (such as iTunes) of their choice.

The Podcast tool is a convenient delivery mechanism for students to subscribe to a RSS feed and listen/view content on their Mobile devices.

Instructors can also edit the Podcast permissions to allow students to upload and manage podcast files.

#### <span id="page-0-0"></span>**Index**

[Ways to use Podcasts in teaching and learning](#page-1-0)

[How to access the Podcasts tool](#page-1-1)

[Example of a site Podcast](#page-2-0)

[How to add a Podcast](#page-2-1)

[How do my students or I subscribe to a podcast?](#page-4-0)

How [do I allow students to upload podcast files?](#page-5-0)

[How do I view or download an individual podcast?](#page-6-0)

[Help](#page-6-1)

# <span id="page-1-0"></span>**Ways to use Podcasts in teaching and learning**

#### [Back to](#page-0-0) index

Podcasts are by no means a new technology, but the use of podcasts for teaching and learning have been on the rise in recent years. Some of the benefits of using podcasts for teaching and learning include:

- No time is wasted, students can easily listen to a podcast on their mobile phone while traveling
- Build critical thinking skills
- Develop and improve listening skills
- Strengthen language literacy especially among second or third language students
- Allow students to practice speaking clearly and with confidence
- And much more

Here are some interesting articles we can recommend as you start exploring the ways in which you can use podcasting in your own teaching and learning practices:

- [7 things you should know about podcasting \(Educause\)](https://library.educause.edu/%7E/media/files/library/2005/6/eli7003-pdf.pdf)
- [Using podcasts in the classroom \(EdTechTeacher\)](https://edtechteacher.org/tools/multimedia/podcasting/)
- [Teaching the art of listening \(Teaching Now\)](http://blogs.edweek.org/teachers/teaching_now/2017/09/teaching_the_art_of_listening_how_to_use_podcasts_in_the_classroom.html)
- [Technology in the Classroom: How, Why to Use Podcasts \(Teachhub.com\)](http://www.teachhub.com/technology-classroom-how-why-use-podcasts)
- [4 Benefits of Classroom Podcasting and 4 Ideas to Try Today \(ASCD in Service\)](http://inservice.ascd.org/4-benefits-of-classroom-podcasting-and-4-ideas-to-try-today/)

Contact CTL on your campus to find out what tech tools they might have available for you to use in your podcasting journey.

### <span id="page-1-1"></span>**How to access the Podcasts tool**

#### [Back to index](#page-0-0)

To access this tool, select Podcasts from the Tool Menu in your site.

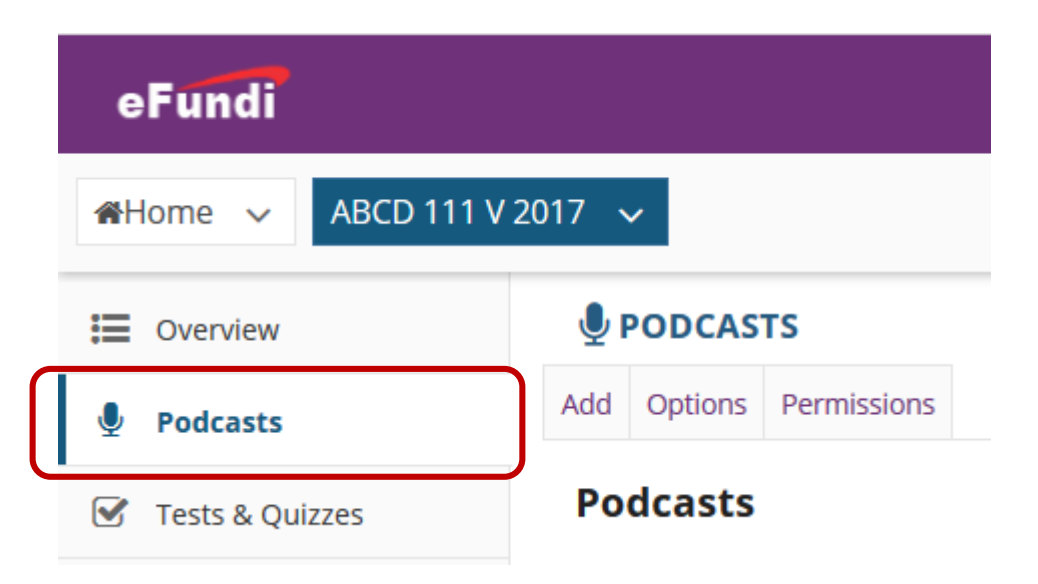

What if you cannot see the Podcasts tool? [Click here](http://services.nwu.ac.za/sites/services.nwu.ac.za/files/files/eFundi%20Support/Infographics/How-to-add-a-tool2019.png) for the steps to add a tool to your site.

# <span id="page-2-0"></span>**Example of a site Podcast.**

#### [Back to index](#page-0-0)

To access this tool, select Podcasts from the Tool Menu in your site. Items you may see on a Podcasts page include:

- RSS feed URL
- Podcasts that have been uploaded but not yet released
- Available Podcasts

**Podcasts** 

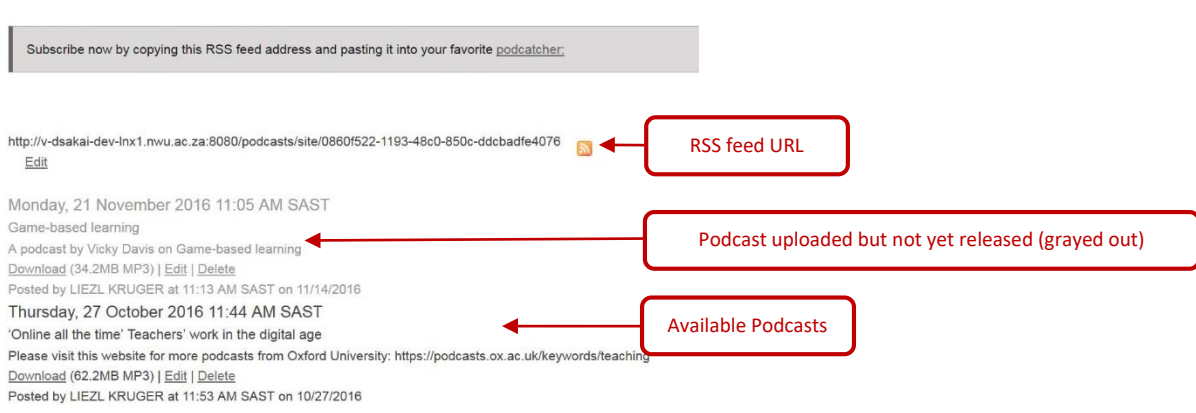

### <span id="page-2-1"></span>**How to add a Podcast**

#### [Back to index](#page-0-0)

- 1. To access this tool, select **Podcasts** from the Tool Menu in your site.
- 2. Click on Add. This displays the Add Podcast dialog box.

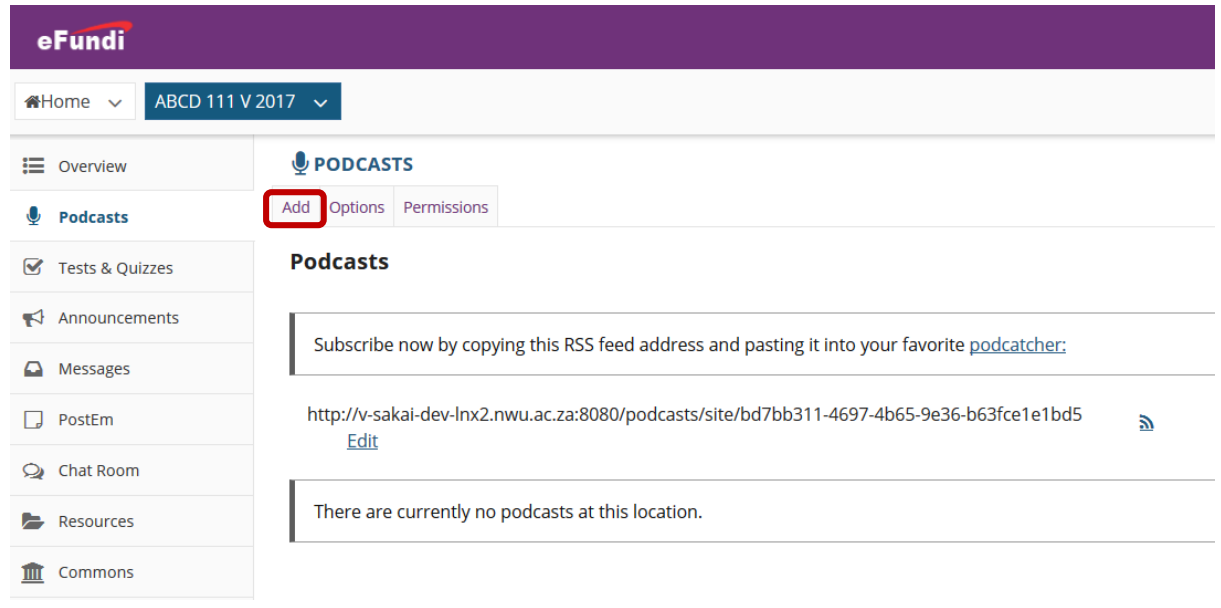

3. Click the **Browse** button to locate and select the audio **(.mp3)** file for upload.

- 4. Enter **release date**
- 5. Enter a **title**
- 6. Enter a **description**.

#### $Q$  PODCASTS

### **Add Podcast**

Complete the form, then choose the appropriate button at the bottom. Required items marked with a \*

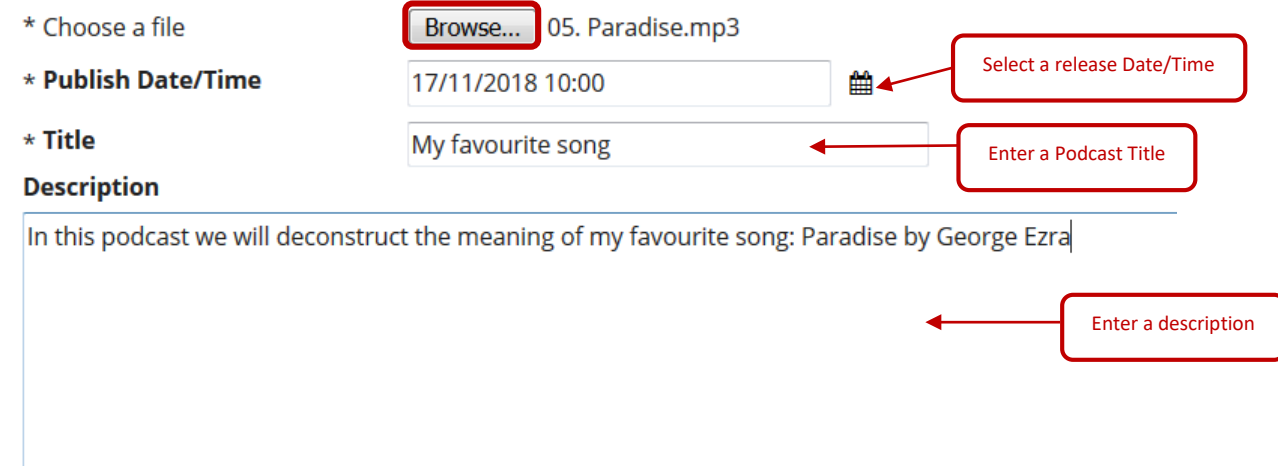

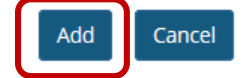

### **View podcast:** After adding, you will return to the Podcasts page with the new Podcast item listed.

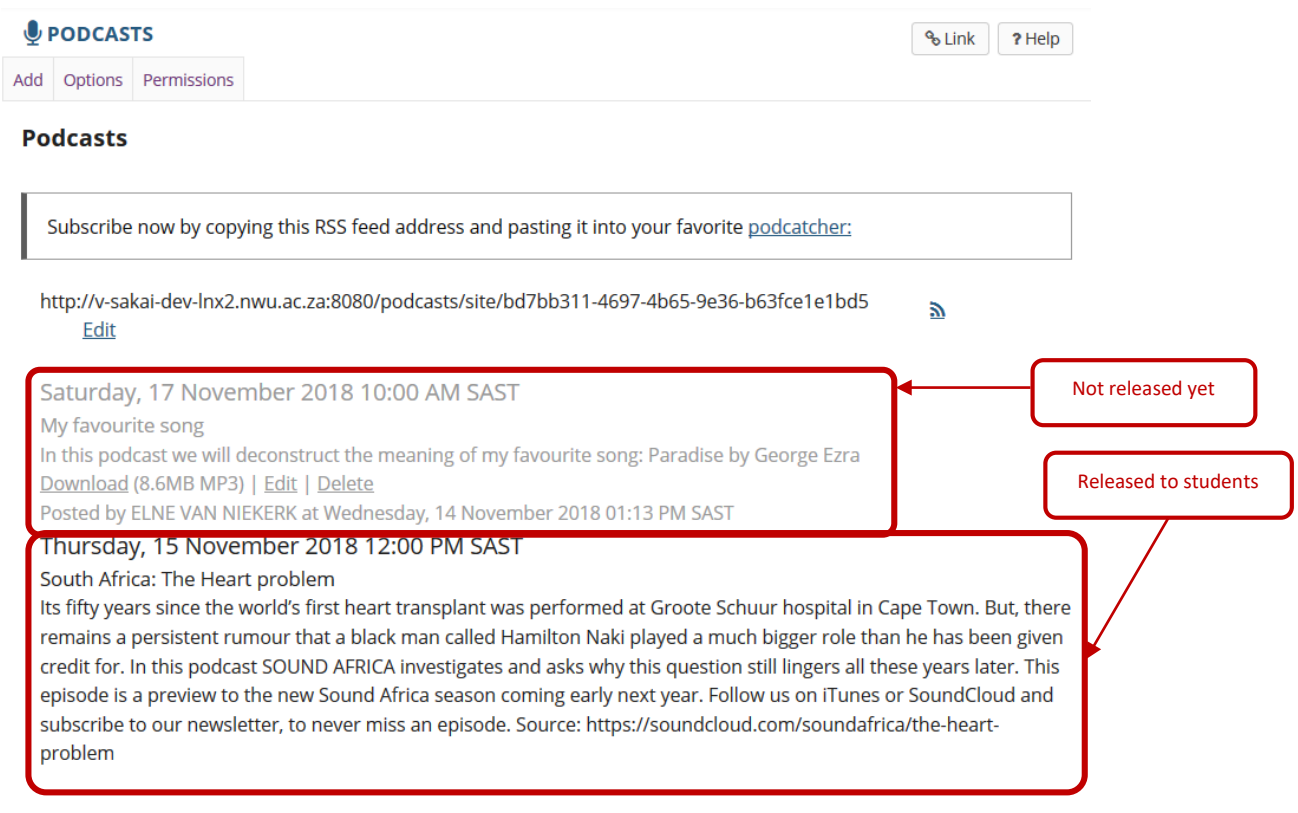

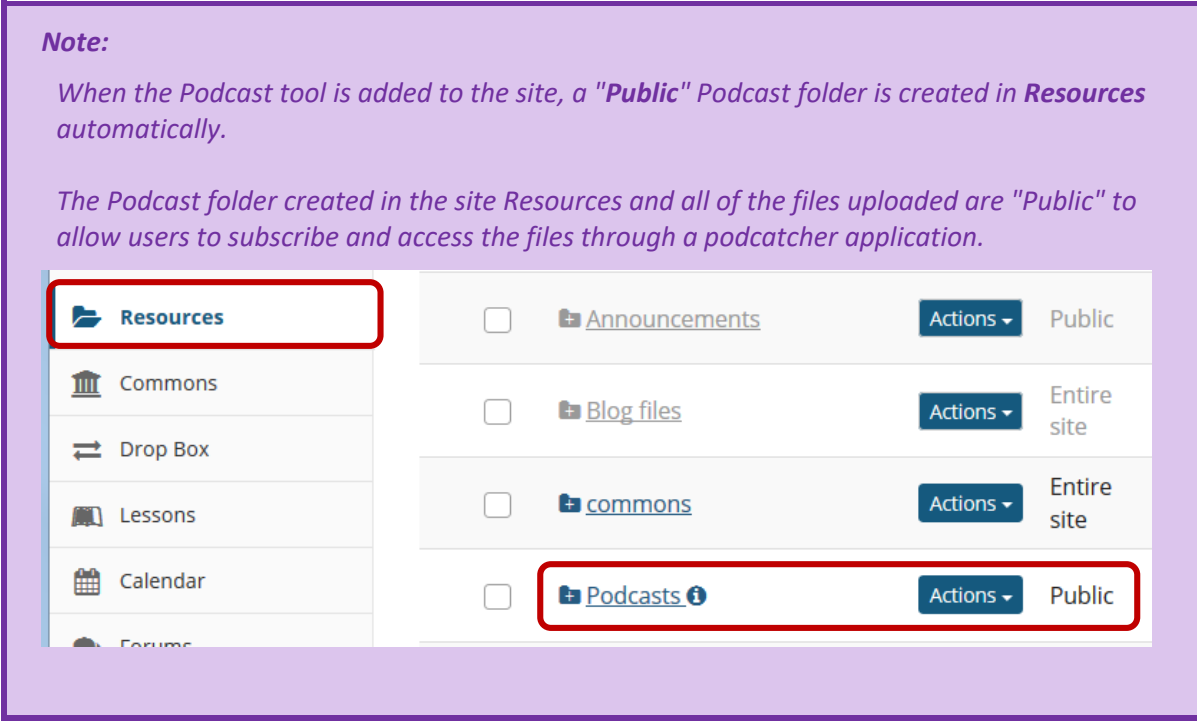

# <span id="page-4-0"></span>**How do my students or I subscribe to a podcast?**

#### [Back to index](#page-0-0)

Instructors and students can subscribe to a site Podcast and have the Podcast files automatically downloaded to a "podcatcher" application of their choice (e.g. iTunes, Podcast Addict or Overcast).

Select the **Podcasts** tool from the Tool Menu in your site.

Copy the site's Podcast RSS feed URL.

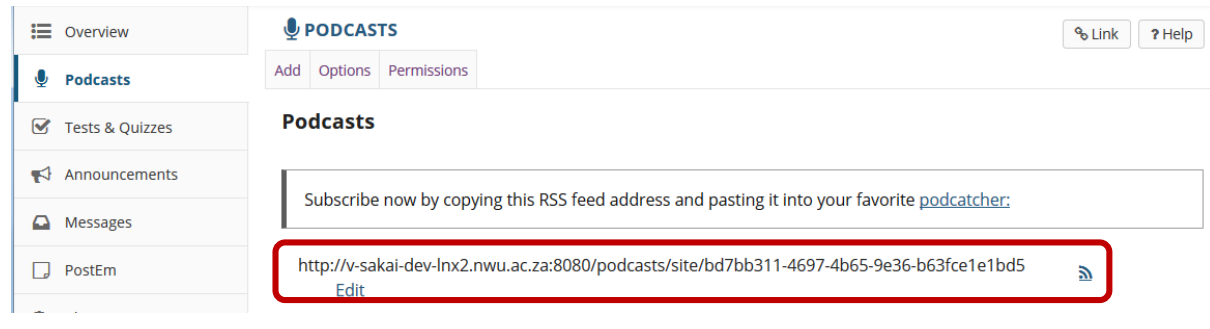

Open your preferred **podcatcher application** (e.g. iTunes, Podcast Addict or Overcast) Choose the option to **subscribe** to or **add** a podcast channel or RSS feed.

# <span id="page-5-0"></span>**How do I allow students to upload podcast files?**

#### [Back to index](#page-0-0)

Instructors can edit the Podcast tool permissions to allow students to upload and manage the site's Podcast files. This provides a convenient mechanism for students to share audio, video and PowerPoint files.

Select the **Podcasts** tool from the Tool Menu in your site.

#### Click **Permissions**.

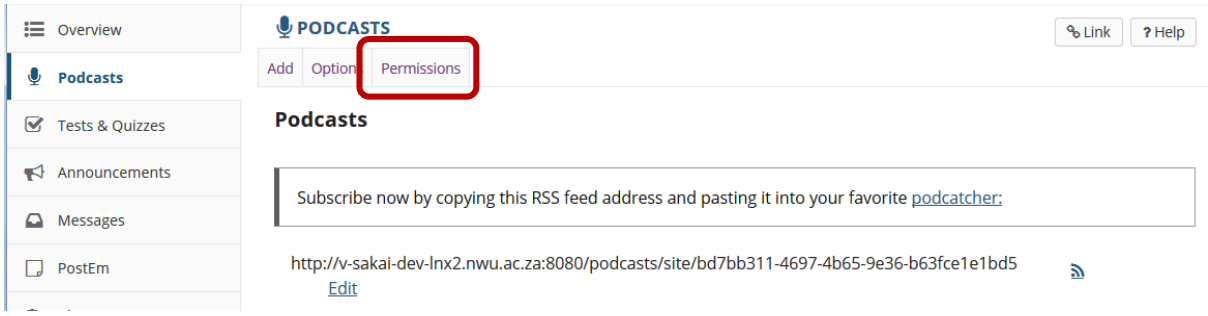

#### **Modify the student tool permissions:**

Under the Student column, check the boxes for Create podcasts, Edit own podcasts, Delete own podcasts, and then click **Save**.

#### **Permissions**

Set permissions for Podcasts folder in worksite "ABCD 111 V 2017" (bd7bb311-4697-4b65-9e36-b63fce1e1bd5)

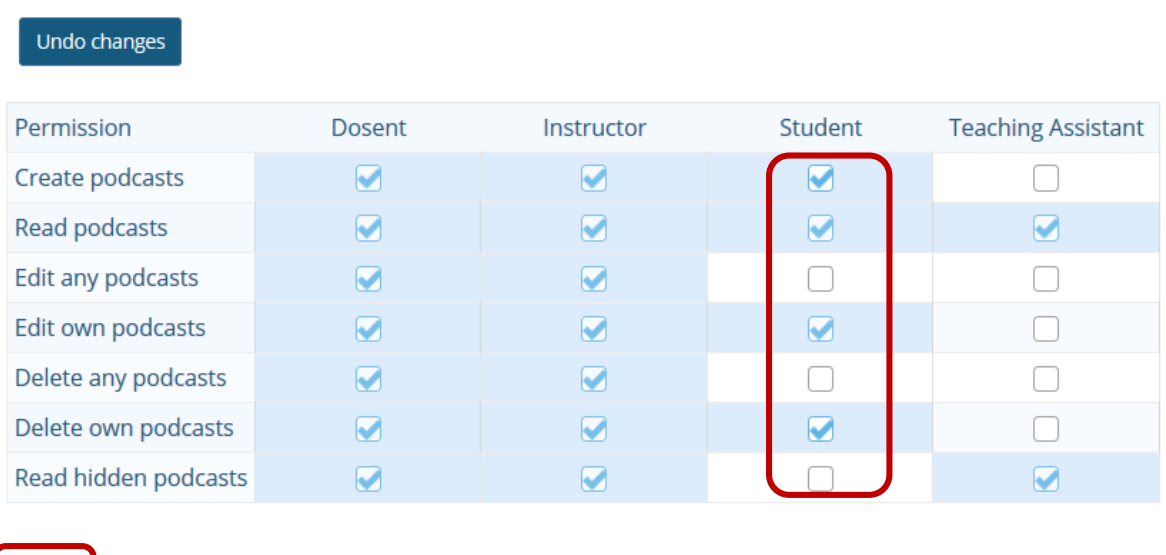

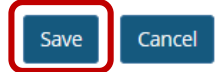

Student users will now have an "**Add**" button on their display of the Podcast tool allowing them to add podcast files.

### <span id="page-6-0"></span>**How do I view or download an individual podcast?**

#### [Back to index](#page-0-0)

Select the **Podcasts** tool from the Tool Menu in your site.

Find the podcast you want to view, and under its title, click **Download**.

Thursday, 27 October 2016 11:44 AM SAST 'Online all the time' Teachers' work in the digital age Please visit this website for more podcasts from Oxford University: https://podcasts.ox.ac.uk/keywords/teaching Download 62.2MB MP3) | Edit | Delete Posted by LIEZL KRUGER at 11:53 AM SAST on 10/27/2016

When prompted, you may choose to open the file or save it to your computer.

*Tip: Podcasts are listed in order of date published with the latest post appearing at the top, similar to a blog.*

### <span id="page-6-1"></span>**Need help?**

#### [Back to index](#page-0-0)

You can make use of the Sakai based Help resources available on all eFundi sites, or contact your site of delivery eFundi Support Desk.

OR: Please attend eFundi training or stop by during office hours for additional help.

#### **eFundi Support Desk:**

**Call centre:** 018 285 5930

#### **Campus support:**

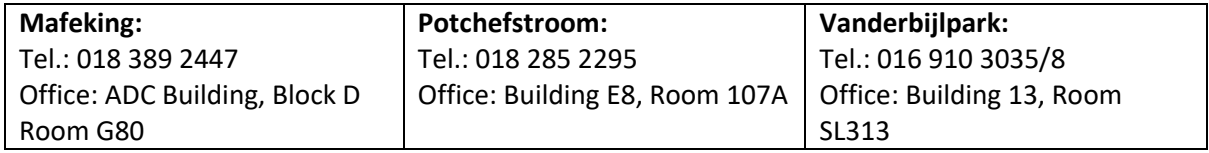

#### **OR**

**Log a ticket:** [support.nwu.ac.za](https://support.nwu.ac.za/Login/Login?ReturnUrl=%2f)